### [I'm a financial professional. How do I register for an online account on S](https://www.securitybenefit.com/financial-professionals/how-to-register)ecurityBenefit.com

### [Website Sup](https://www.securitybenefit.com/faq-topic/website-support)port

Navigate to Security Benefit.com Raengolisct leiw ikh om the upper menu.

On the next screen, select which type of website user you are to begin the registration process.

Once your role has been chosen, you ll be asked to fill in all required fields.

### Welcome to Security Benefit

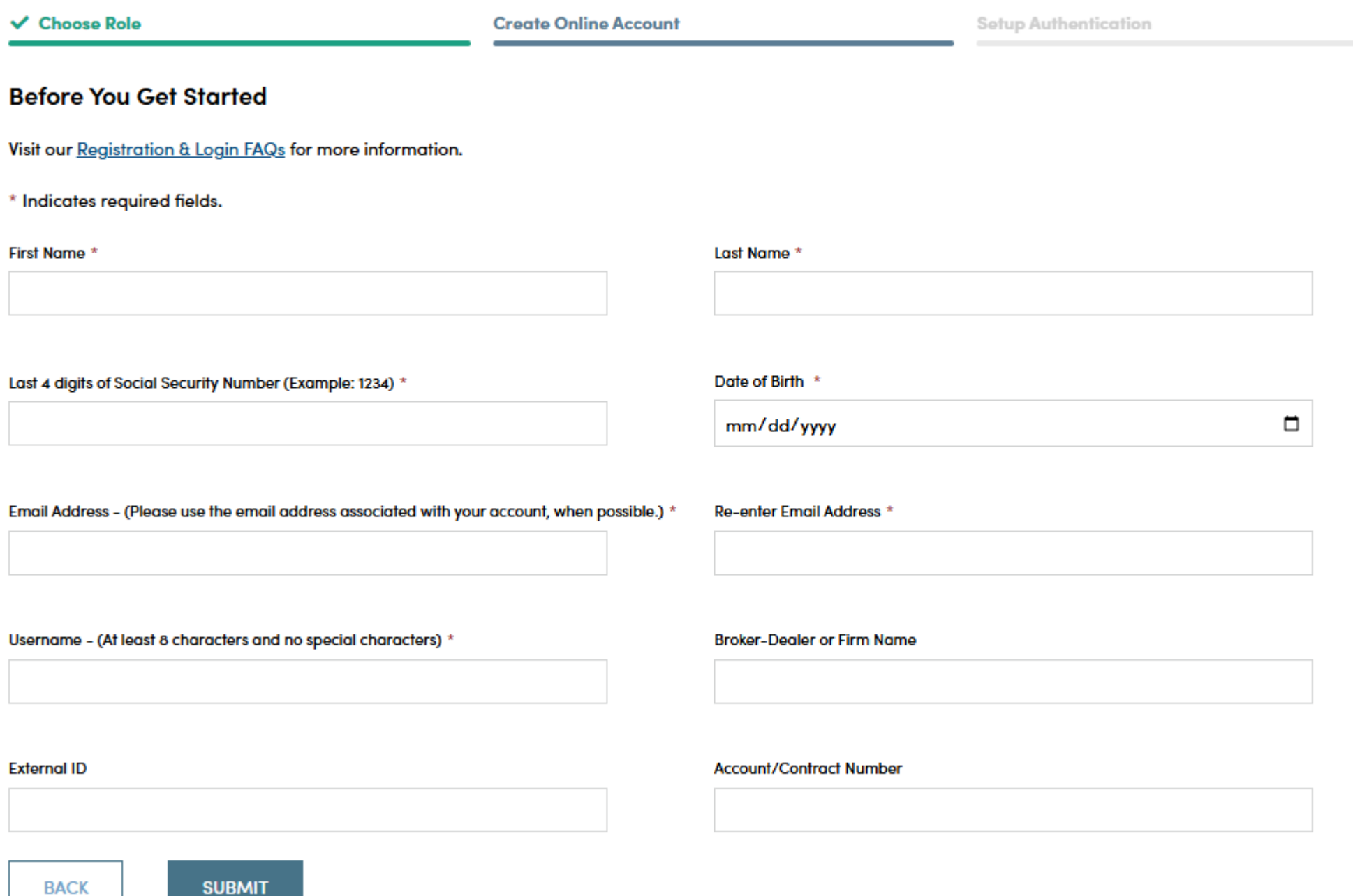

When you have successfully entered information into all required fields, the registration process is almost complete and you should see this screen. If you need to, you can navigate away from this page.

# Welcome to Security Benefit

**√** Choose Role

**Create Online Account** 

**Setup Authentication** 

Your registration is almost complete!

Thank you for your online account registration. Your request is being processed and you will receive an email to finalize the activation of your account within 1-2 business days.

If you have questions or need assistance, please contact our Service Center at 800.888.2461 between the hours of 8 a.m. - 7 p.m. (Eastern time).

Within 1-2 business days, check your email account used in the initial registration process for a confirmation email (the email will come from do-not-reply@securitybenefitinfo.com). When it arrives, you will have 7 days to open it and click the link to finalize the account registration process, which includes:

- Setting up a password,
- Setting up security questions, and
- Entering a cell phone and/or landline phone number for multi-factor authentication.

## **Continue Registration**

**√** Choose Role

**Create Online Account** 

**Setup Authentication** 

Your registration is nearly complete. Click the button below to set your password, security questions, and multi-factor authentication.

### **COMPLETE MY REGISTRATION**

Once you click "Complete my Registration", you will be asked to create a password. Passwords must contain:

- At least 12 characters
- At least 1 number
- At least 1 lowercase letter
- At least 1 uppercase letter
- At least 1 special character

Does not contain part of the username

You will also be asked to choose a recovery question in the event of needing to reset a password or gain access when you have forgotten a password.

## Create a Password

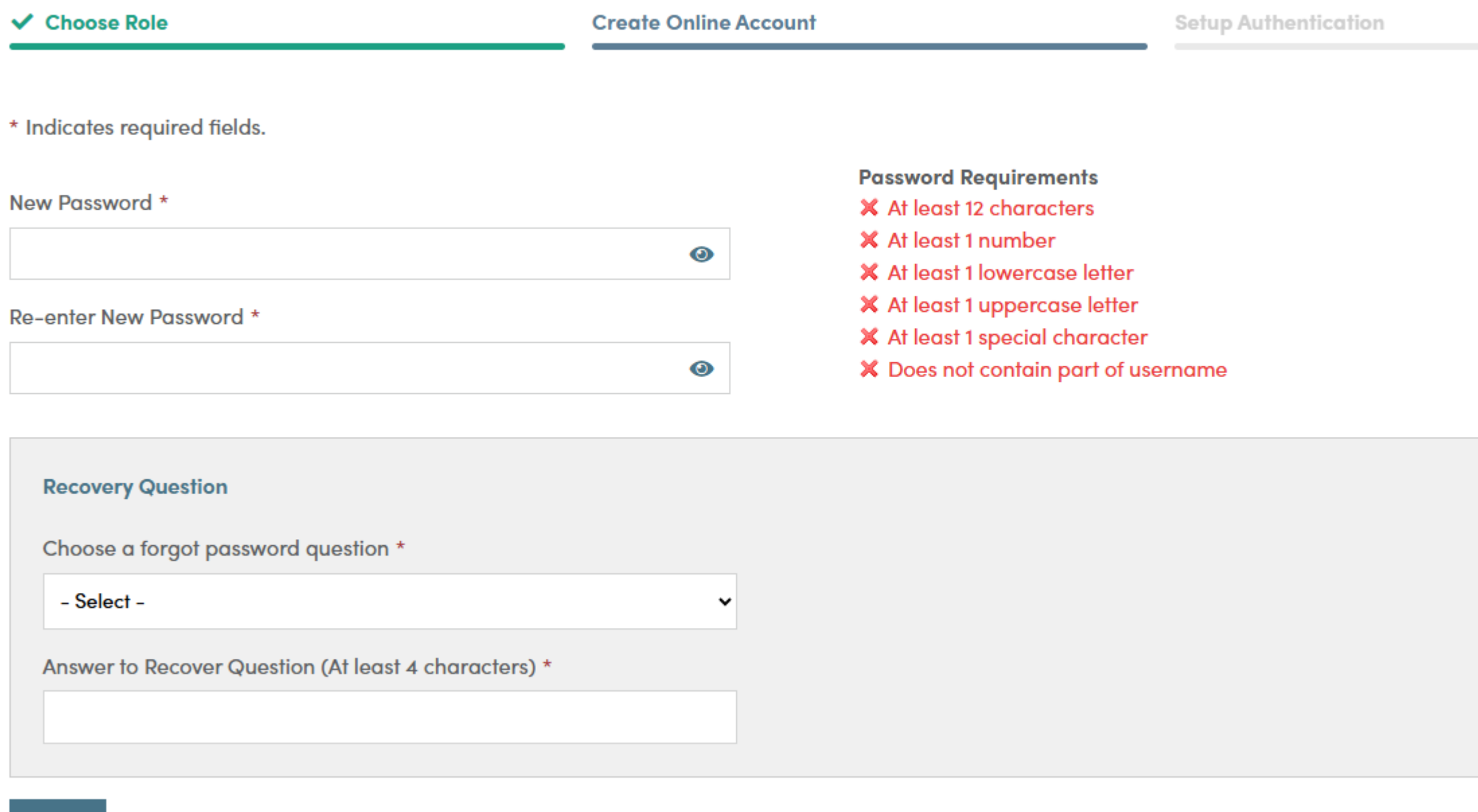

### **NEXT**

After successfully establishing a password and setting a recovery question, you will need to set up additional security verification numbers, either a text message or a voice call with verification code to any number you choose.

For text verification, enter your 10-digit cell phone number without the country prefix. Please do not enter hyphens or parentheses. Click on the "Send Text" button to verify the device. Please allow up to 30 seconds to receive the text.

To set up voice call verification, enter your 10-digit phone number without the country prefix. Please do not enter hyphens or parentheses. Click on the "Call" button to verify the phone number. Please allow a few minutes to receive your voice call.

# **Security Settings**

#### $\vee$  Choose Role

#### ✔ Create Online Account

**Setup Authentication** 

### **Sign In Verification Code Setup**

Enter your Mobile number for Text verification or your Phone number for Voice Call verification (at least one is required). You can update these at any time in My Profile.

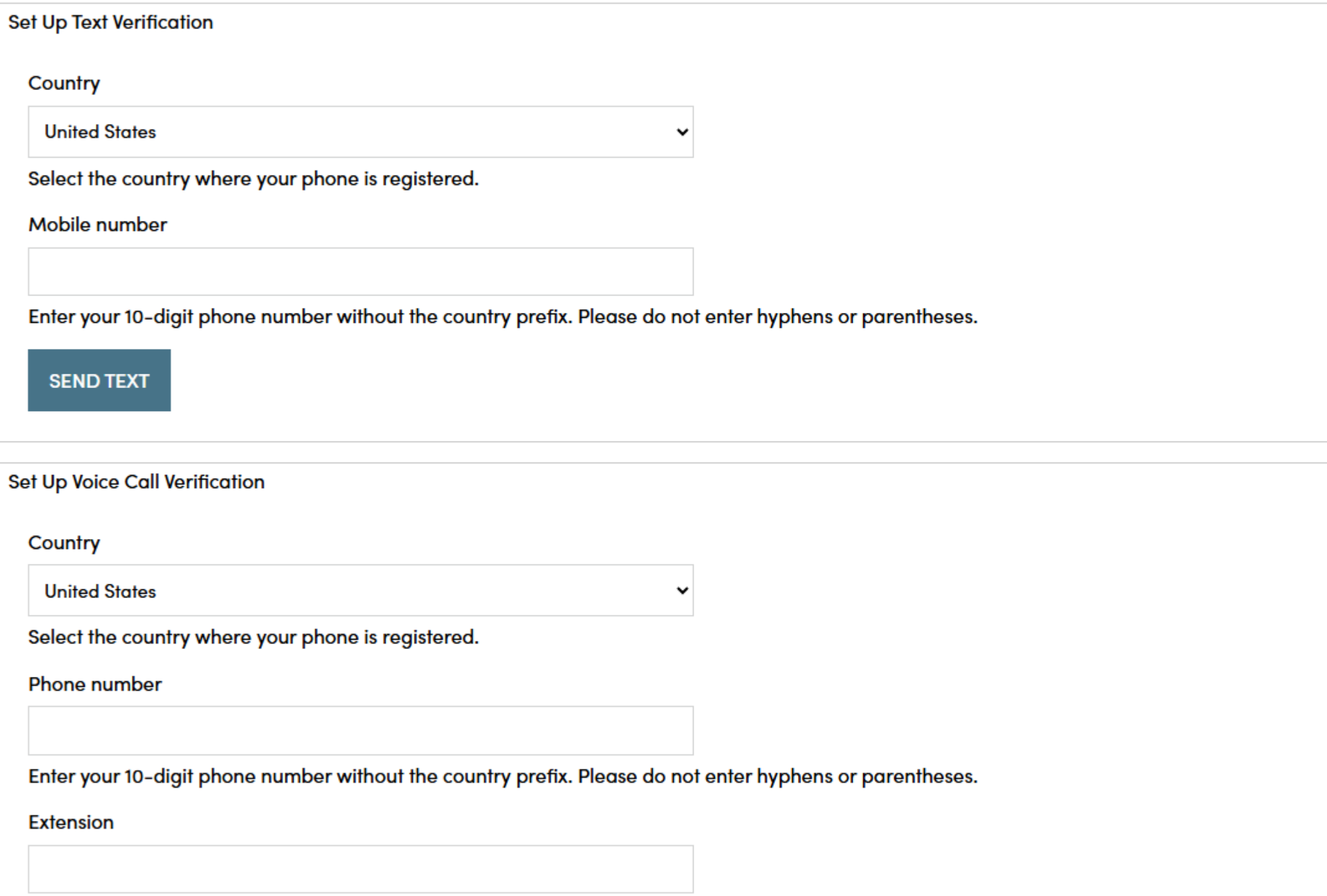

If you selected text verification, this screen will appear and you can enter the verification code sent via SMS to your cell phone. Enter the code and click on the "Verify" button. Once verified, your cell phone number will allow you to receive a verification code to access the site if you are signing in from a new device, or signing in one year or more after your last sign in.

# **Security Settings**

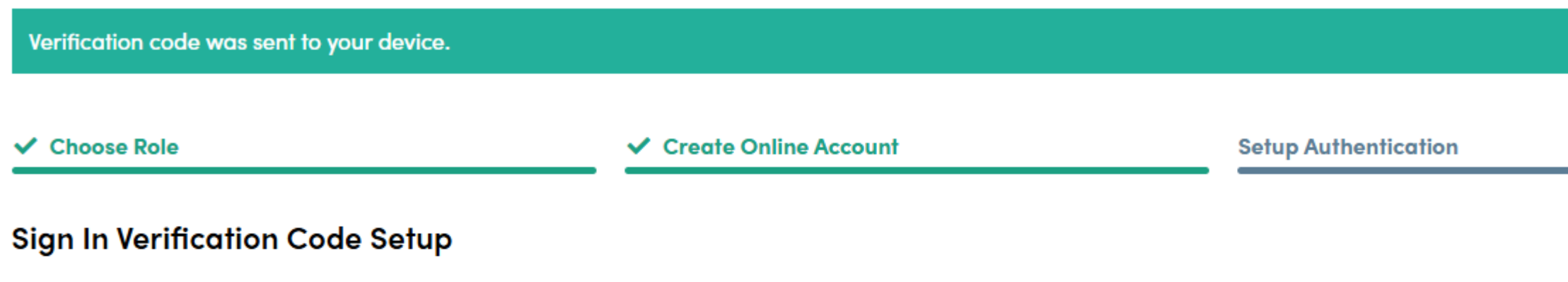

Enter your Mobile number for Text verification or your Phone number for Voice Call verification (at least one is required). You can update these at any time in My Profile.

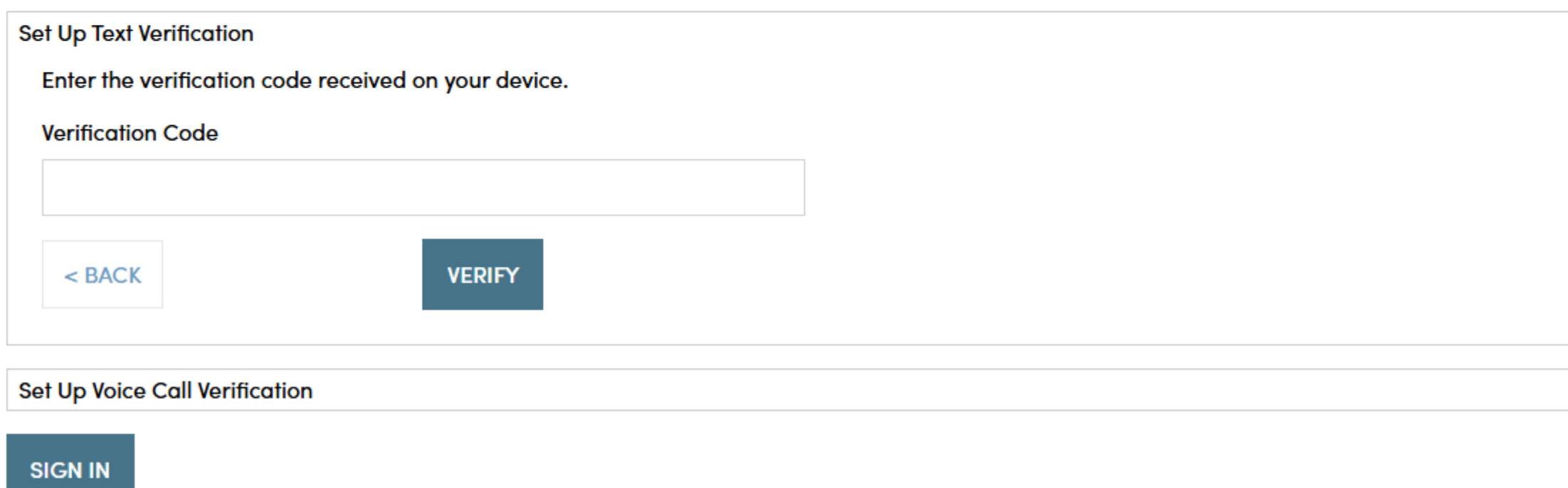

If you selected voice call verification, this screen will appear and you can enter the verification code received via a voice call to the number you entered. Enter the code and click on the "Verify" button. Once verified, your phone number will allow you to receive a verification code via voice call to access the site if you are signing in from a new device, or signing in one year or more after your last sign in.

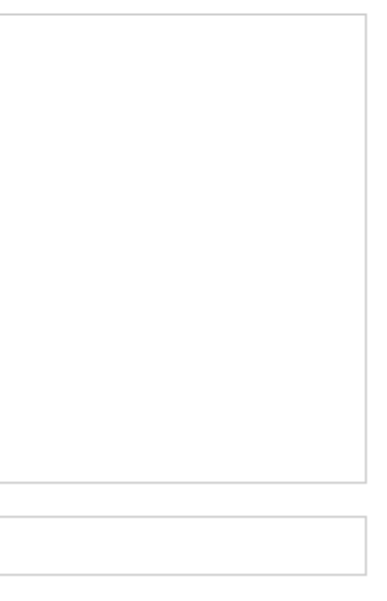

When you have entered the verification code, this screen will appear which confirms the number that has been established for your profi

After you have completed the ID.me verification process, if you wish to change a phone number, si<mark>nhalpylyPrsciginheith etoupper aicgchotuma</mark>,vingaawtii**ga**te edit your profile information.

Your account set up is now complete. By clicking the "Sign In" button you can enter your credentials and access the website.

If you should have any questions or encounter any issues in registering, please cal<u>l8oor8SS&r.@i4</u>G#16mmm&ea.amt. to 7 p.m. (Eastern Time), Mon through Friday.